## **ตอ้ งการตดิตงั้ไดรเ์วอรเ์ครอื่ งพมิ พใ์นวนิ โดวส์XP จะต้องแก้ไขอย่างไรคะ**

**ปกตใินวนิ โดวส์XP จะมไีดรเ์วอรข์ องเครอื่ งพมิ พด์ อทเมตรกิ ซ์และอิงค์เจ็ต รุ่นเก่าๆ เกือบทุกรุ่น โดยวีธีการติดตั้งไดร์ เวอรจ์ ากวนิ โดวส์XP สามารถท าได้ดังนี้**

**หมายเหตุ: รายชอื่ เครอื่ งพมิ พท์ สี่ ามารถตดิตงั้ไดจ้ ากวนิ โดวส์XP ในทันทีสามารถดูได้จาก**

**1. เปิดหน้าต่าง Printers and Faxes โดยการเข้าที่Control Panel หรือคลิกที่Start เลือก Printers and Faxes 2. คลิกที่ปุ่ ม Add printer** 

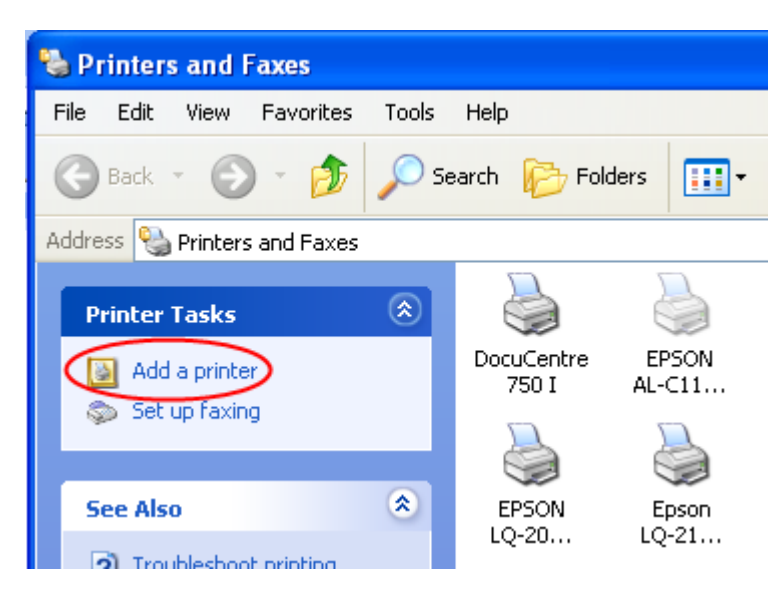

## **3. เมื่อปรากฏหน้าต่าง Add Printer Wizard ขึ้นมาให้คลิกที่ปุ่ ม Next**

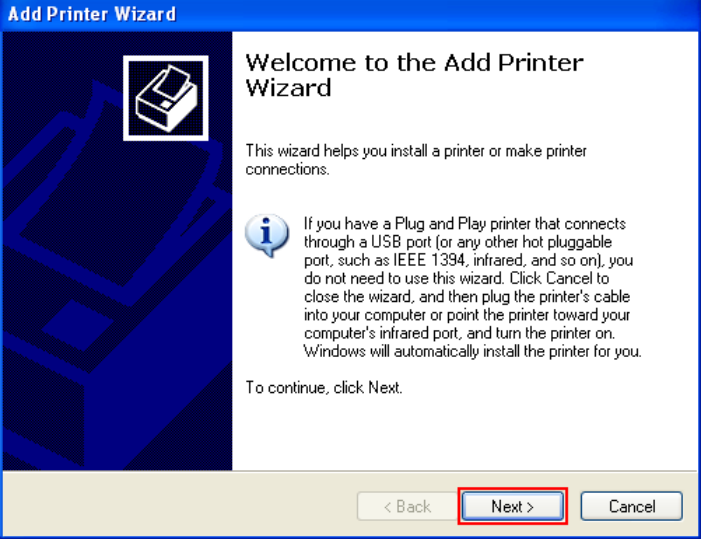

**4. ถ้าหากต่อเครื่องพิมพ์โดยตรงกับเครื่องคอมพิวเตอร์ให้เลือกที่ Local printer attached to this computer แต่ถ้า หากเครื่องพิมพ์ถูกต่อไว้กับเครื่องคอมพิวเตอร์เครื่องอื่น ให้เลือกที่A network printer,or a printer attached to another computer** 

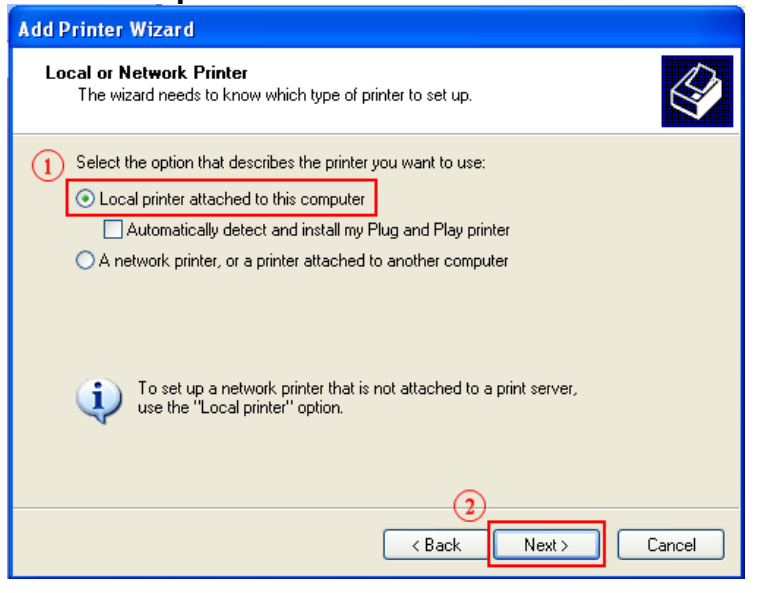

**5. หากต่อเครื่องพิมพ์ทางพอร์ต LPT ด้วยสาย Parallel อยู่แล้วให้ปุ่ ม Next** 

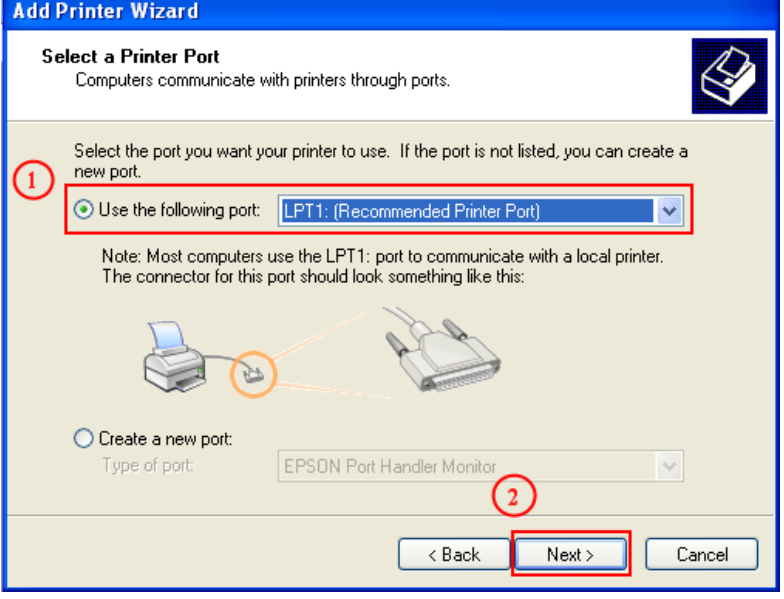

**6. เลือก Manufacture เป็ น EPSON และเลอืกรุน่ ของเครอื่ งพมิ พท์ ใี่ ชง้าน ไดจ้ ากในชอ่ งของ Printer จากนั้นให้คลิก ที่ปุ่ ม Next >** 

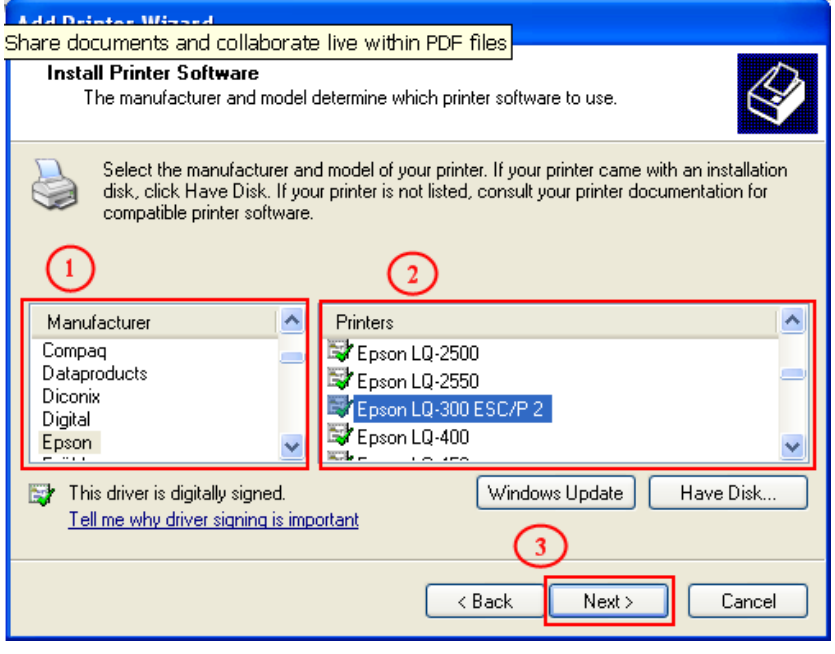

## 7. คลิกปุ่ ม **Next >**

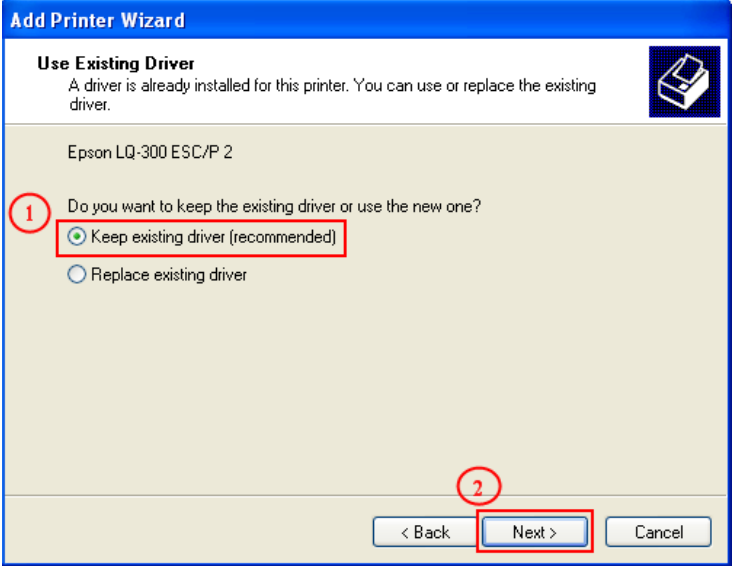

8. ถ้าหากต้องการ Share เครื่องพิมพ์ให้เครื่องคอมพิวเตอร์อื่นๆ ใช้ร่วมกัน ให้เลือกที**่ Share name** และตั<sub>้</sub>งชื่อเครื่องพิมพ์ แต่ถ้า หากเป็นการใช้งานเพียงเครื่องคอมพิวเตอร์เครื่องนี้เครื่องเดียว ให้เลือกที่ **Do not share this printer** เมื่อเลือกเรียบร้อยแล*้*ว ให ้คลิกที่ปุ่ ม **Next >**

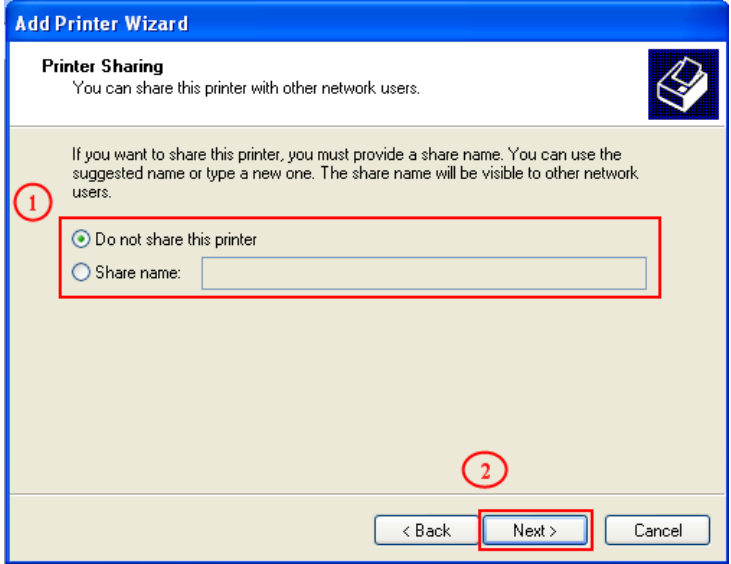

**9. หากต้องการทดสอบการพิมพ์ว่าภายหลังจากลงไดร์เวอร์แล้วเครื่องพิมพ์สามารถพิมพ์งานได้ให้เลือกที่Yes แต่ถ้า หากไม่ต้องการทดสอบการพิมพ์ให้เลือกที่No จากนั้นคลิกที่ปุ่ ม Next>** 

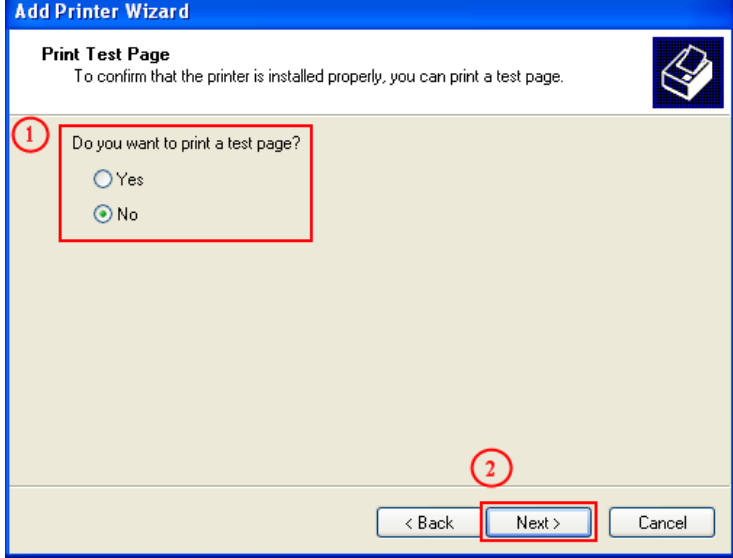

**10. วนิ โดวส์XP จะติดตั้งไดร์เวอร์เครื่องพิมพ์รุ่นที่เราได้ท าการเลือกไป คลิกที่ปุ่ ม Finish เมื่อติดตั้งเรียบร้อยแล้ว**

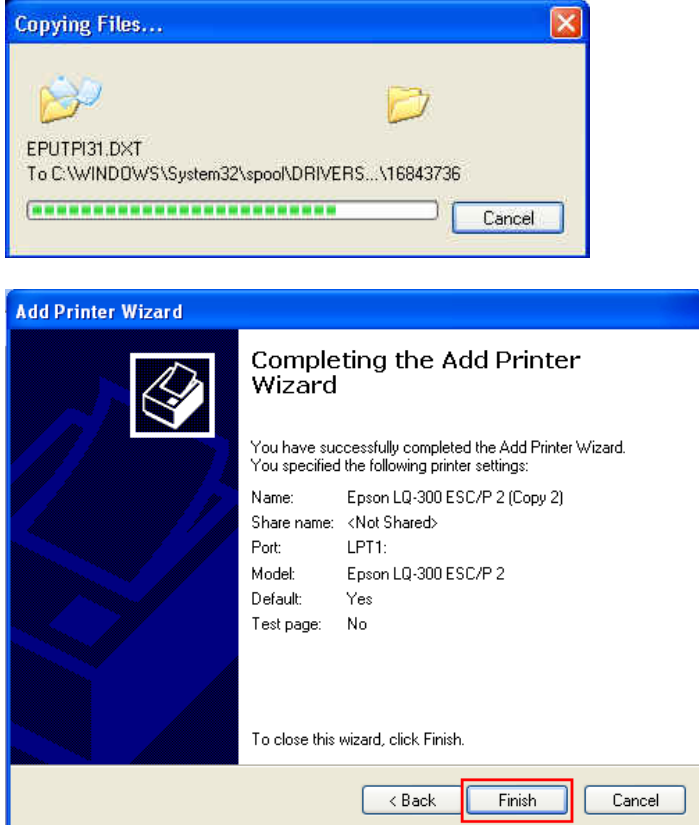